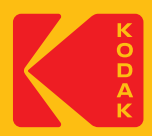

# **KODAK Photo ID Card Printer** ID200S

# Quick Start Guide

## **Features**

#### Front

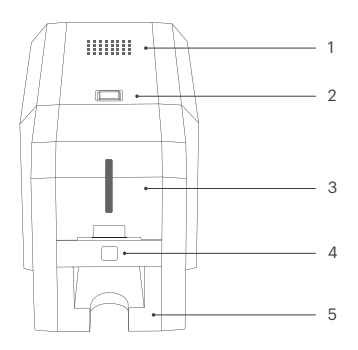

Back

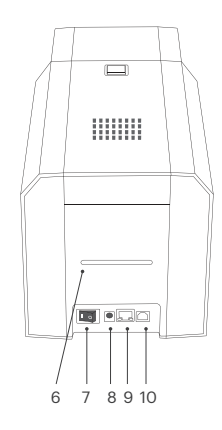

- 1. Air Vent
- 2. Top Cover Button
- 3. Input Hopper Cover
- 4. Operation Button
- 5. Output Hopper
- 6. Rear Card Exit Slot
- 7. On/Off Button
- 8. Adapter Port
- 9. Ethernet Port [Option]

. . . . . . . . . . . . . . . . . . . .

10. USB Port

### . . . . . . . . . Included

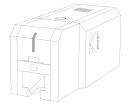

#### KODAK ID200S Card Printer

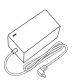

Power adapter

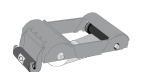

----------------------------

Ribbon Cartridge White Card

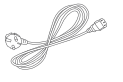

AC Power Cable

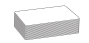

. . . . . . . . .

100 pcs

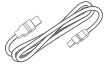

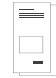

USB Cable **Quick Guide** 

# I. Printer Installation

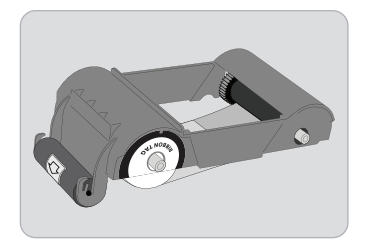

- 1. Prepare the Ribbon Cartridge.
- ※ The Ribbon Cartridge is in the accessories box.

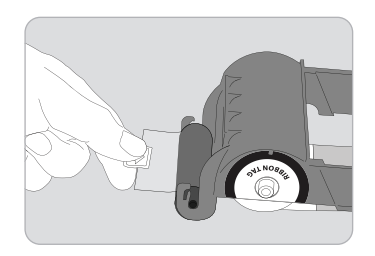

2. Peel the protective film from the disposable cleaning roller.

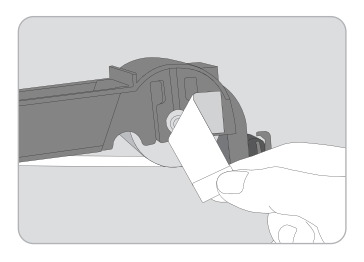

3. Peel off the ribbon position tape off from the ribbon cartridge.

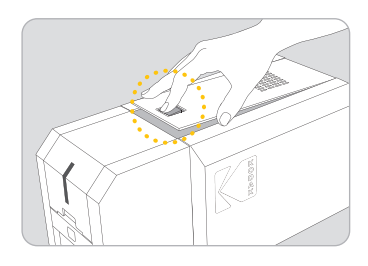

4. Open the printer top cover by pressing the indicated point.

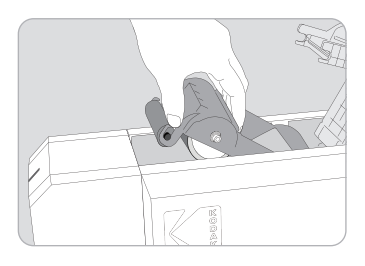

5. Install the ribbon cartridge into the printer. 6. Close the printer top cover by pressing

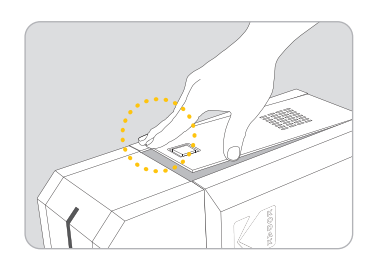

the indicated point.

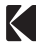

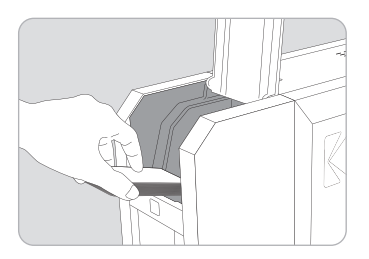

7. Open the hopper cover and load the cards on the input hopper properly. Close the hopper cover.

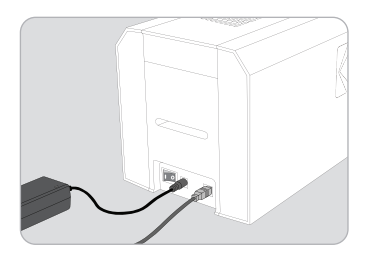

8. Connect the power adapter and USB cable.

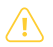

Use only the power adapter provided with the printer.

Do not connect the USB cable to the computer and do not turn on the printer at this time as it may interfere with the successful installation of the driver.

It will be prompted during the following instructions on when to turn on the printer.

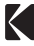

## II. Printer Driver Installation

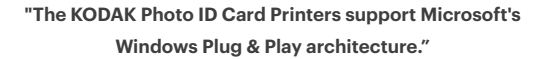

**If connected to a network, a Windows users can operate the printer without installing the printer driver. If the PC is not connected to a network or Windows Plug & Play is not running normally, we recommend downloading the KODAK driver and installing it manually before turning your printer on.**

※ Plug & Play may not be supported in older versions of Windows."

## **Scanning the QR code will direct you to the download page for the KODAK printer driver.**

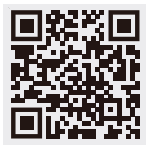

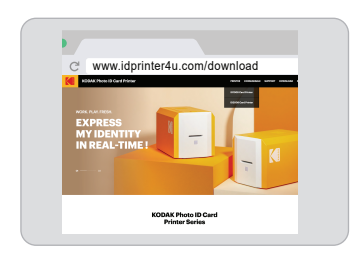

1. Scan the **QR Code** or

 Go to **www.idprinter4u.com/download** Download the "KODAK ID Printer Driver". Extract the driver and all its components (Extract All) from the ZIP file and save it on your PC. Do not install the driver from within the ZIP program.

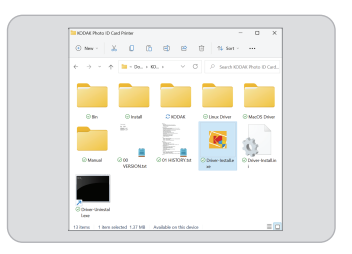

2. Navigate to the extracted files and double click on the "Driver-Install.exe" file to begin the installation.

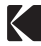

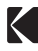

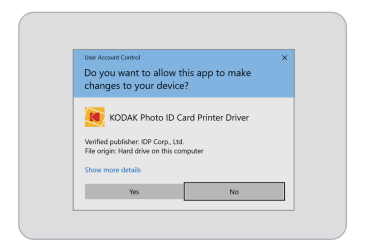

- 3. When the "User Account Control" pop-up window opens, click "Yes".
- ※ Depending upon your computer's settings, you may be prompted to supply local admin credentials to authorize the installation of the driver.

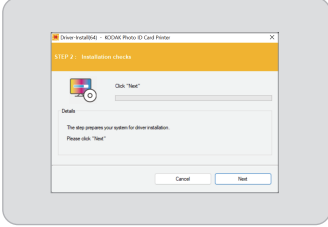

5. Click "Next" to install the printer driver package in STEP 2.

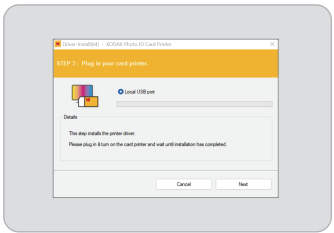

7. Check the USB port connection and click the "Next" button.

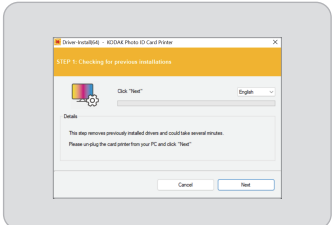

4. To change the language from the default English to other language click "Next". This step may take several minutes.

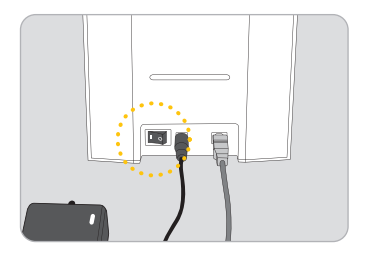

6. Connect the USB cable to PC and turn on the printer by pressing the  $\boxed{\phantom{a}}$  On/Off button at the indicated point.

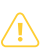

Connect the USB Cable to the computer before Power on the printer.

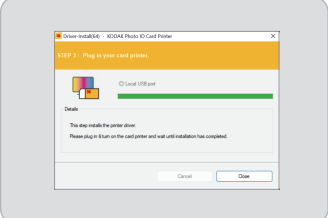

8. Click "Close" after installation has completed.

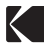

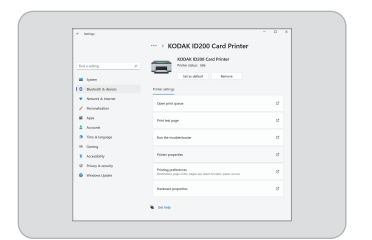

9. Open "Printers and scanners" from "Bluetooth & devices" (or "Devices") on the Windows "Settings" Click "KODAK ID200 Card Printer" and select "Manage". Click "Printer properties"

※ For Windows 7/ 8, access Windows Control Panel and select Device and Printers. Right click "KODAK ID200 Card Printer" and select "Print Properties".

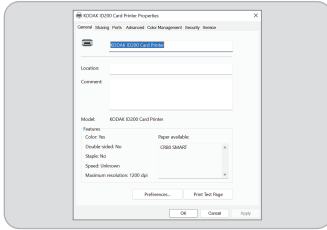

10. Select the "General" tab and click "Print Test Page" to print Test Card.

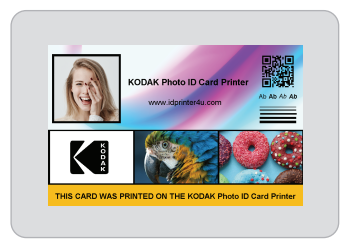

11. Check the test card to see if it has been printed properly. If so, click "Close".

Product Warranty

KODAK Photo ID Card Printers are warranted for two(2) years from the date of original purchase. For more information on warranty and exclusions, visit www.idprinter4u.com/support.

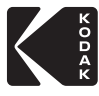

Made in Korea @IDP Corp., Ltd.

www.idprinter4u.com/kodakID200S The KODAK trademark, logo and trade dress are used under license from KODAK.

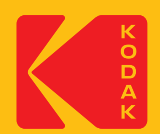

# **KODAK Photo ID Card Printer**

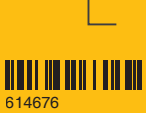

Г